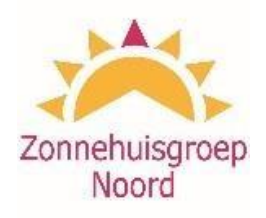

# **Handleiding cliëntportaal**

# **voor cliënten en cliëntvertegenwoordigers van Zonnehuisgroep Noord**

# Inhoudsopgave

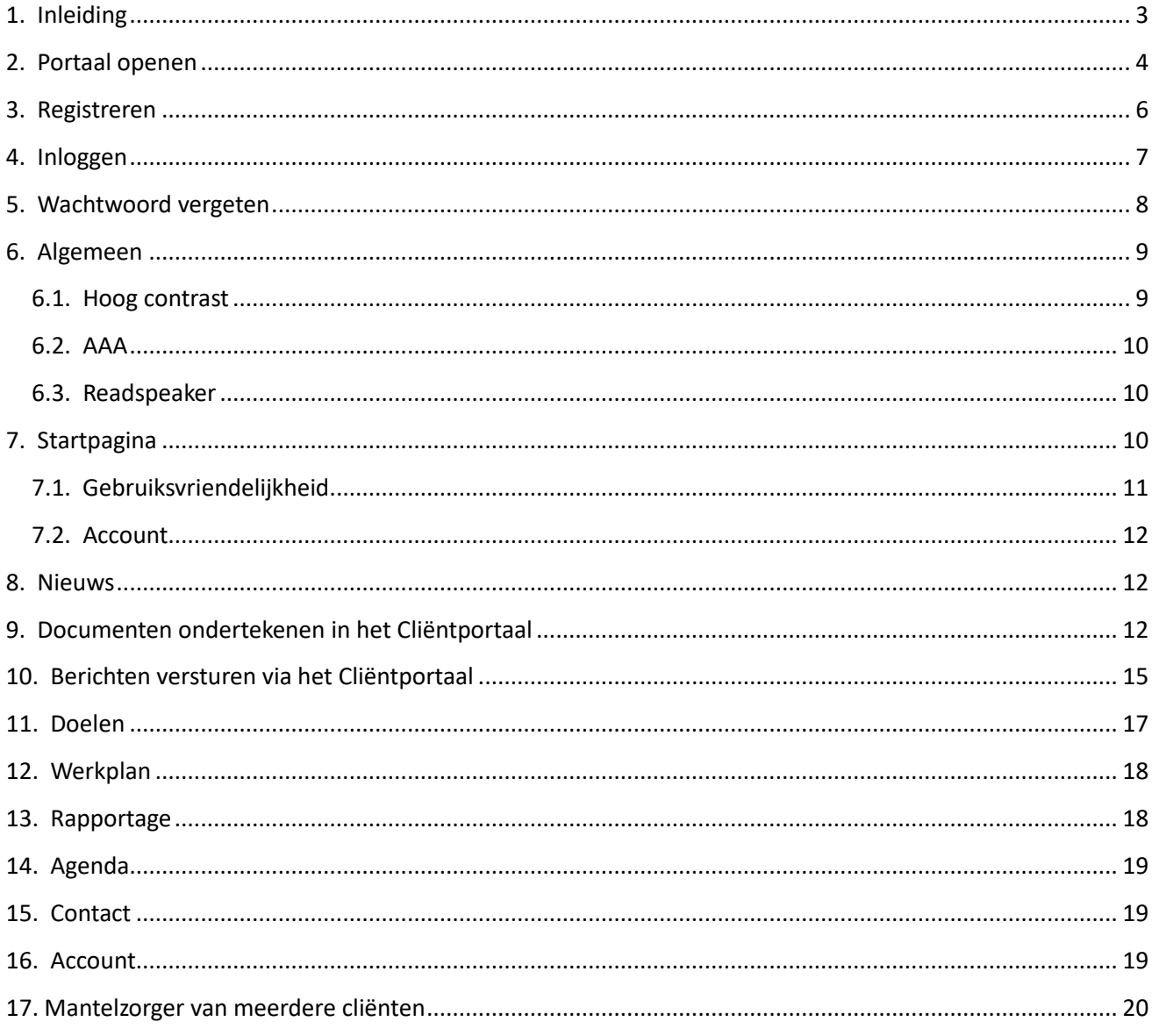

## <span id="page-2-0"></span>1. Inleiding

In deze handleiding worden alle schermen beschreven die in het portaal aanwezig zijn, zodat u als gebruiker eenvoudig gebruik kunt maken van het portaal.

Alle schermen van het cliëntportaal geven informatie zoals deze in het elektronisch zorgdossier is vastgelegd. De functionaliteit van het portaal omvat het inzien van informatie. Het invoeren en aanpassen van gegevens is niet mogelijk.

Indien u gebruik wilt maken van het cliëntportaal gaat u akkoord met de gebruikersvoorwaarden. De gebruikersvoorwaarden zijn in te zien op de website van Zonnehuisgroep Noord. Deze handleiding kunt u ook op de website vinden. Tevens is via de website van Zonnehuisgroep Noord de link naar het cliëntportaal te vinden. Via deze pagina [\(https://www.zonnehuisgroepnoord.nl/portal-over-](https://www.zonnehuisgroepnoord.nl/portal-over-het-bedrijf/clientportaal)

[hetbedrijf/clientportaal\)](https://www.zonnehuisgroepnoord.nl/portal-over-het-bedrijf/clientportaal) kan het cliëntportaal geopend worden door te klikken op 'voor intramurale cliënten'. Het cliëntportaal kan ook rechtstreeks benaderd worden door te klikken op [https://zhgn.client-portaal.nl/Account/Login.](https://zhgn.client-portaal.nl/Account/Login)

## <span id="page-3-0"></span>2. Portaal openen

Het cliëntportaal is een website met de URL <https://zhgn.client-portaal.nl/Account/Login>

Het is mogelijk om een snelkoppeling van de URL op het bureaublad van de computer te zetten, zodat u snel de webpagina van het cliëntportaal kunt bereiken. Hiervoor dienen de volgende stappen ondernomen te worden:

Stap 1: Klik met de rechtermuisknop op het bureaublad en klik op 'nieuw'. Zie figuur 2.1.

Stap 2: Klik op snelkoppeling. Zie figuur 2.1.

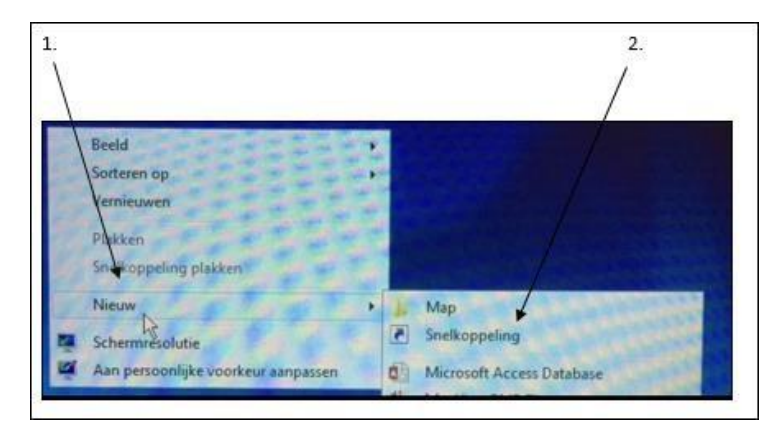

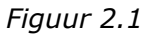

Stap 3: selecteer de URL van de website zoals hierboven weergegeven. Klik vervolgens op de rechter muisknop en kopieer deze link. Vervolgens kan deze link in de adresbalk geplakt worden door met de muis op het vak te klikken waar de tekst moet komen te staan. Klik vervolgens op de rechtermuisknop en op plakken, zodat de URL in het vak staat en klik op volgende. Zie figuur 2.2.

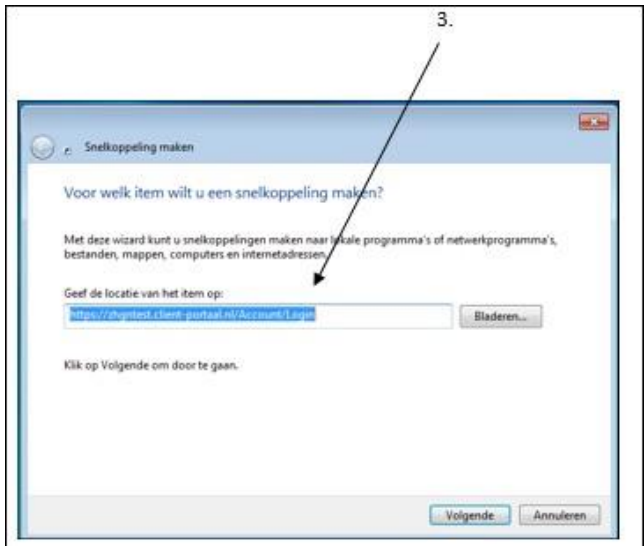

*Figuur 2.2.* 

Stap 4. Daarna kunt u de snelkoppeling een naam geven. Dit kan bijv. 'cliëntportaal' zijn. Als dit is ingevuld, klik dan op voltooien en dan staat de snelkoppeling op het bureaublad. Zie figuur 2.3.

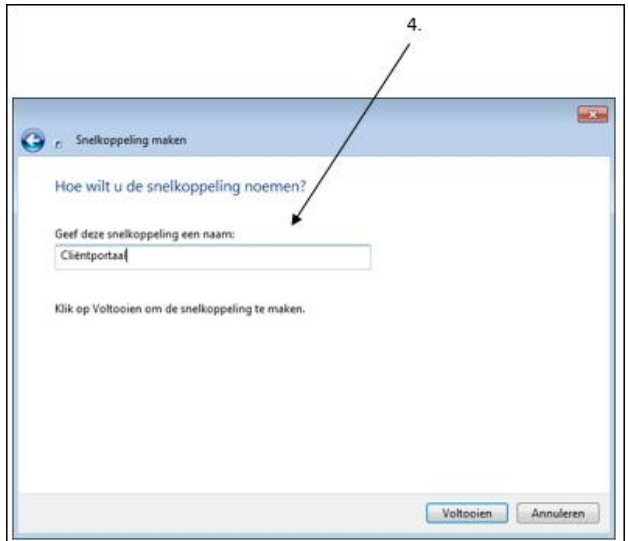

*Figuur 2.3* 

Wanneer u het cliëntportaal opent via de snelkoppeling op het bureaublad van uw computer of via Internet Explorer komt u op het registratiescherm (figuur 3.1, zie hoofdstuk 3).

Hier dient u zich eenmalig registreren zodat u gebruik kunt maken van het portaal. Als u zich al eerder hebt geregistreerd kunt u deze stap overslaan en direct inloggen op het portaal (figuur 2.4).

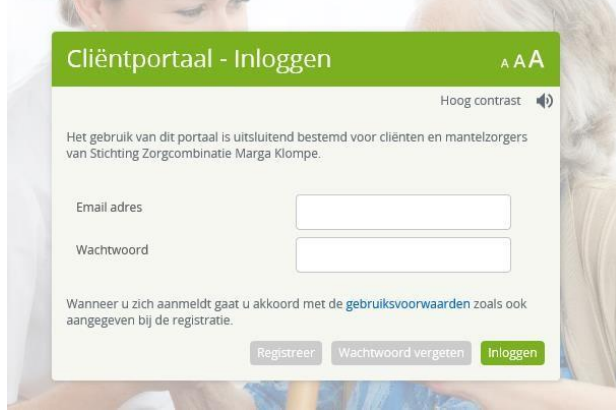

*Figuur 2.4: Inlogscherm Cliëntportaal* 

**Belangrijk**: Wanneer u geen cliënt bent dient u, voordat u gebruik kunt maken van het portaal, als contactpersoon (portaalgebruiker) geregistreerd te staan bij Zonnehuisgroep Noord. Hierbij dient u het juiste emailadres op te geven. Wanneer een mantelzorger bij meerdere cliënten als portaalgebruiker is geregistreerd kan deze ook in het portaal inzicht hebben in de gegevens voor meerdere cliënten (zie ook hoofdstuk 17).

## <span id="page-5-0"></span>3. Registreren

Voordat gebruik gemaakt kan worden van het portaal dient u zich als gebruiker te registreren. Hiervoor dient u op onderstaand scherm te klikken op de knop [Registreren].

Hierna opent zich het scherm uit figuur 3.1. en kunt u de verschillende velden doorlopen.

- Email adres: Vul hier het email adres in waarmee u bent geregistreerd bij Zonnehuisgroep Noord.
- Mobiel nummer: vul hier het mobiele telefoonnummer in waarmee u de SMS wilt ontvangen die u wordt gestuurd als toegangscontrole.
- Nieuw Wachtwoord: Vul hier uw wachtwoord in dat u wilt gebruiken voor het portaal.
- Bevestig Wachtwoord: Vul hier hetzelfde wachtwoord nogmaals in ter bevestiging.
- Vink "Hierbij verklaar ik de gebruiksvoorwaarden te hebben gelezen en ga akkoord met deze gebruiksvoorwaarden": Vink deze aan ter bevestiging.

Let op: Het wachtwoord moet bestaan uit minimaal 6 tekens, waarvan minimaal 1 hoofdletter en minimaal 1 cijfer.

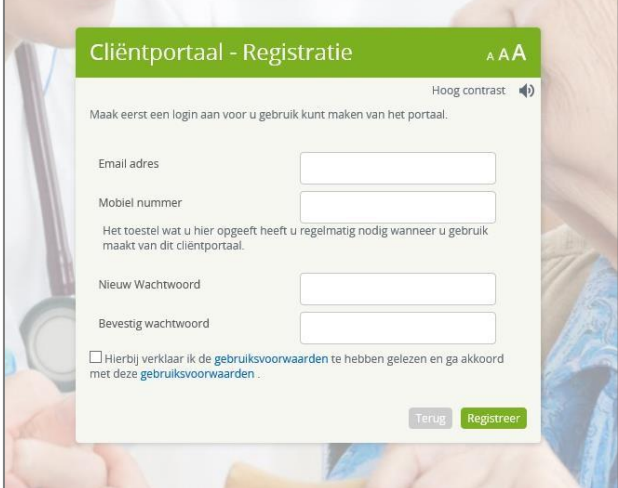

*Figuur 3.1.: Registratie* 

Wanneer u alle velden hebt doorlopen klikt u op de knop [Registreer].

Volg hierna de volgende stappen:

- U krijgt nu een e-mail toegezonden. In deze email bevindt zich een link. Klik op deze link.
- Het scherm in figuur 3.2. wordt geopend. Uw email adres en de bevestigingscode die u per mail hebt gekregen zijn direct ingevuld.

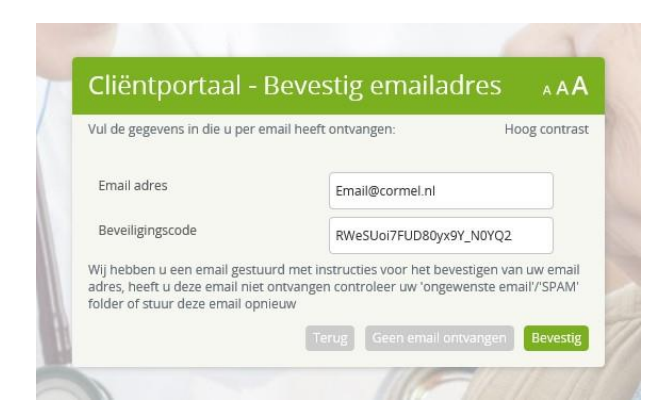

*Figuur 3.2.: Bevestig email adres* 

- Klik op de knop [Bevestig]. Het scherm uit figuur 3.3. opent zich.
- U krijgt een SMS op het telefoonnummer wat u eerder heeft ingegeven (wanneer u geen sms heeft ontvangen klik u op de knop [Geen SMS ontvangen], er wordt dan geprobeerd om nogmaals een SMS te sturen) - Typ de code uit de sms in het veld Beveiligingscode.
- Klik op [Inloggen].

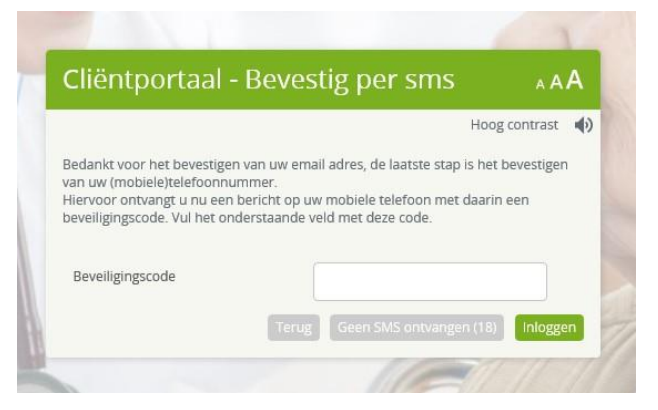

*Figuur 3.3.: Vul sms code in* 

U kunt zich nu inloggen met uw email adres en wachtwoord zoals u dit net heeft aangemaakt (zie hoofdstuk 3).

## <span id="page-6-0"></span>4. Inloggen

Wanneer u zich net geregistreerd hebt, of wanneer u dat al eerder heeft gedaan, kunt u inloggen op het portaal. Volg de volgende stappen:

- Vul uw email adres en wachtwoord in zoals u deze bij de registratie heeft aangemaakt.
- Klik op de knop [Inloggen].
- U bent nu ingelogd in het portaal, de startpagina wordt geopend.

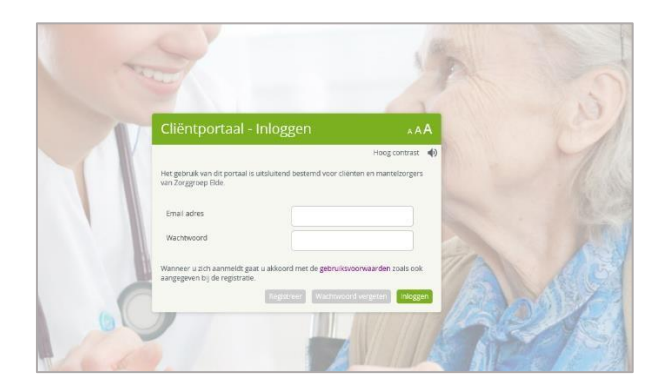

*Figuur 1*.*1.: Inlogscherm cliëntportaal*

## <span id="page-7-0"></span>5. Wachtwoord vergeten

Wanneer u uw wachtwoord bent vergeten kunt u in het inlogscherm (figuur 2.4.) op de knop [Wachtwoord vergeten] klikken. Het scherm in figuur 5.1. wordt dan geopend.

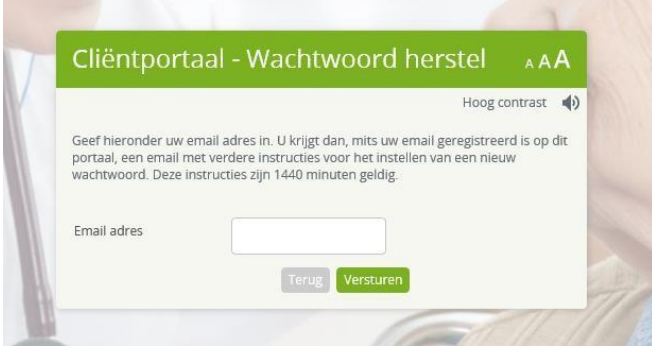

*Figuur 5.1.: Wachtwoord Herstel 1* 

- Vul uw email adres in het daarvoor bestemde veld.
- Klik op de knop [Versturen].
- U ontvangt een email met daarin een link om het wachtwoord te herstellen.
- Klik op deze link.
- Het scherm in figuur 5.2. wordt geopend. Hierin staat uw email adres en de beveiligingscode uit de link al ingevuld.
- Kies een nieuw wachtwoord en bevestig deze in de daarvoor bestemde velden.

Let op: Dit wachtwoord moet anders zijn dat het wachtwoord dat u voorheen gebruikte.

Klik daarna op de knop [Wijzig].

Uw wachtwoord is nu gewijzigd en u kunt weer inloggen in het inlogscherm.

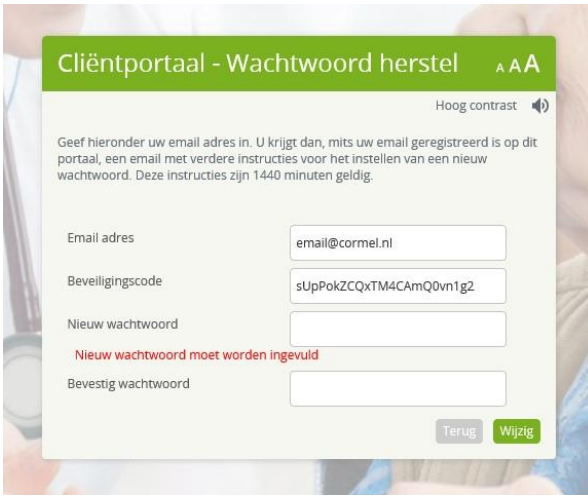

*Figuur 5.2.: Wachtwoord herstel 2* 

## <span id="page-8-0"></span>6. Algemeen

U bent nu ingelogd op het cliëntportaal van Zonnehuisgroep Noord. U kunt nu de verschillende onderdelen van het portaal bekijken. In de volgende hoofdstukken worden deze onderdelen stuk voor stuk beschreven zodat het duidelijk is wat voor informatie u hier kunt vinden en wat deze betekent.

Allereerst worden hieronder enkele gebruikersopties beschreven die algemeen zijn voor het portaal en op iedere pagina weer terugkomen.

#### 6.1.Hoog contrast

<span id="page-8-1"></span>Omdat rekening gehouden is met vooral oudere mensen (cliënten en contactpersonen) zijn er verschillende opties die de leesbaarheid voor de gebruiker kunnen verhogen. De optie Hoog Contrast (titelbalk) zorgt dat de kleuren uit het beeld verdwijnen en dat er daardoor een hoger contrast ontstaat tussen de verschillende delen van het portaal. Met name voor mensen die moeite hebben met het onderscheiden van kleuren is dit een veel gebruikte optie.

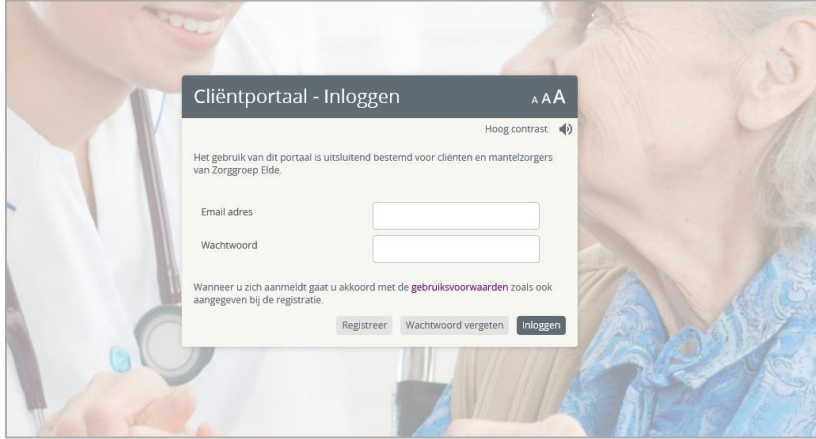

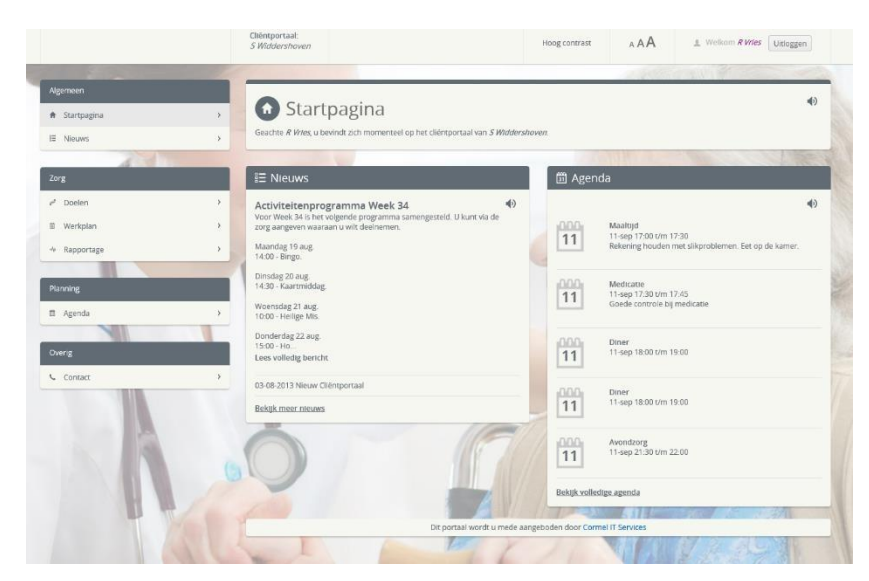

*Figuur 6.1. en 6.2.: Hoog contrast schermen* 

#### 6.2. AAA

<span id="page-9-0"></span>De optie AAA geeft de gebruiker de mogelijkheid om een groter lettertype te kiezen. Alle tekst die zich op de betreffende pagina bevindt wordt dan groter waardoor het leesgemak wordt bevorderd.

#### <span id="page-9-1"></span>6.3. Readspeaker

### 動

Het luidspreker-icoontje geeft de mogelijkheid om een stuk tekst op de betreffende pagina voor te laten lezen. Op iedere bladzijde van het cliëntportaal bevindt zich dit icoontje waardoor mensen die moeite hebben met lezen de tekst kunnen laten voorlezen. Op deze manier is het portaal ook voor deze mensen een bruikbare applicatie waarmee zij ten alle tijden toegang hebben tot hun dossier.

## <span id="page-9-2"></span>7. Startpagina

De startpagina van het cliëntportaal wordt geopend nadat de gebruiker is ingelogd. Vanuit dit scherm is het mogelijk om naar alle onderdelen van het portaal te navigeren.

Bovenaan iedere pagina in het cliëntportaal wordt een titelbalk getoond met daarin het logo van Zonnehuisgroep Noord, de naam van de cliënt waarvan het portaal de informatie toont en de ingelogde gebruiker.

Daarnaast is het in de titelbalk mogelijk om te kiezen voor een groter lettertype en een hoog contrast. Ook bevindt zich aan de rechterkant van de titelbalk de knop Uitloggen, waarmee de gebruiker het portaal kan verlaten.

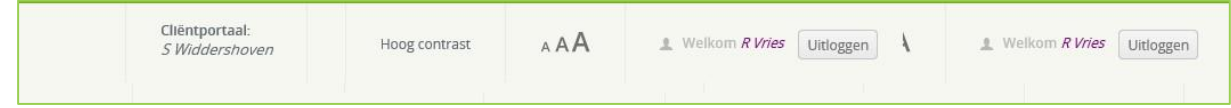

#### 7.1.Gebruiksvriendelijkheid

<span id="page-10-0"></span>Om het portaal zo gebruiksvriendelijk mogelijk te maken is er gekozen voor een vast menu wat op iedere pagina van het portaal weer terugkomt. Zo kan de gebruiker vanuit iedere pagina in het portaal direct naar een andere pagina navigeren zonder daarvoor weer eerst naar de startpagina te moeten gaan. Daarnaast hebben de verschillende onderdelen uit het menu ieder een eigen kleur welke weer terugkomt in de geopende pagina's van de gekozen menu opties.

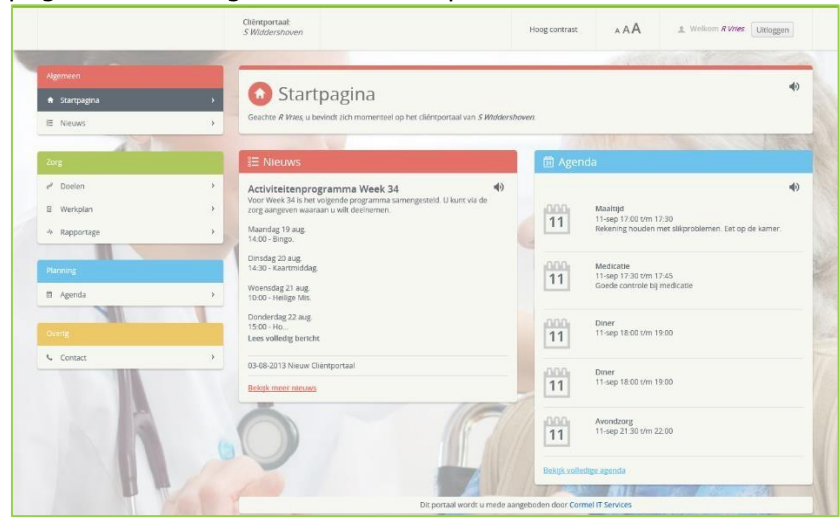

*Figuur 7.2.: Startpagina Cliëntportaal met links het menu* 

Het menu bestaat uit de onderdeel Algemeen, Zorg, Planning en Overig. Ieder onderdeel uit het menu bestaat weer uit opties welke kunnen worden gekozen door de gebruiker. Onder het onderdeel Algemeen kan gekozen worden om terug naar de startpagina te gaan of om naar de nieuwspagina te gaan. Het onderdeel Zorg bestaat uit de zorginhoudelijke informatie welke wordt gevuld door de medewerkers van Zonnehuisgroep Noord en specifiek betrekking heeft op de cliënt. Behalve de doelen bevinden zich onder zorg ook het werkplan en de rapportage. De afspraken van de cliënt bevinden zich in de agenda onder de optie Planning en contactinformatie van de locatie waar de cliënt verblijft wordt weergegeven onder Overig.

Naast de titelbalk en het menu wordt er op het overige deel van de pagina informatie getoond. Soms is deze specifiek voor de cliënt, zoals de zorginhoudelijke informatie en agenda, soms is deze meer algemeen, zoals nieuwsberichten.

Op de startpagina (figuur 7.2.) worden widgets getoond; widgets zijn kleine blokken met informatie. De informatie die zich hierin bevindt wordt ook weergegeven onder dezelfde opties uit het menu. Wanneer gekozen wordt voor een optie in het menu wordt er vaak meer informatie getoond dan in een widget. Een widget is dan ook bedoeld om op een snelle manier overzichtelijk informatie te verkrijgen zonder dat de gebruiker hoeft te navigeren.

#### 7.2. Account

<span id="page-11-0"></span>Om de accountgegevens van de gebruiker in te kunnen zien en te wijzigen kan op de naam van de ingelogde gebruiker worden geklikt. Er wordt dan een pagina geopend waar de gegevens van de ingelogde gebruiker worden getoond. Ook worden daar de gegevens van de cliënt getoond zoals deze bekend zijn in QIC. Als laatste wordt de mogelijkheid geboden om het telefoonnummer en wachtwoord te wijzigen en de account te verwijderen.

### <span id="page-11-1"></span>8. Nieuws

Wanneer op de startpagina op de menu optie Nieuws wordt geklikt wordt de pagina in figuur 8.1. geopend. Op de pagina Nieuws worden de verschillende nieuwsberichten weergegeven die door Zonnehuisgroep Noord worden gemaakt. Dit zijn algemene nieuwsberichten en dus niet specifiek voor de cliënt.

Midden op de pagina bevindt zich een lijst met nieuwsberichten waarvan alleen de titels worden weergegeven plus de datum waarop deze is geplaatst. Het is mogelijk om met een muisklik op een van deze titels het bericht te selecteren. Aan de rechterkant van het scherm wordt dan het geselecteerde nieuwsbericht geopend. Deze wordt weergegeven met een titel, datum, eventueel een foto en de inhoud van het bericht.

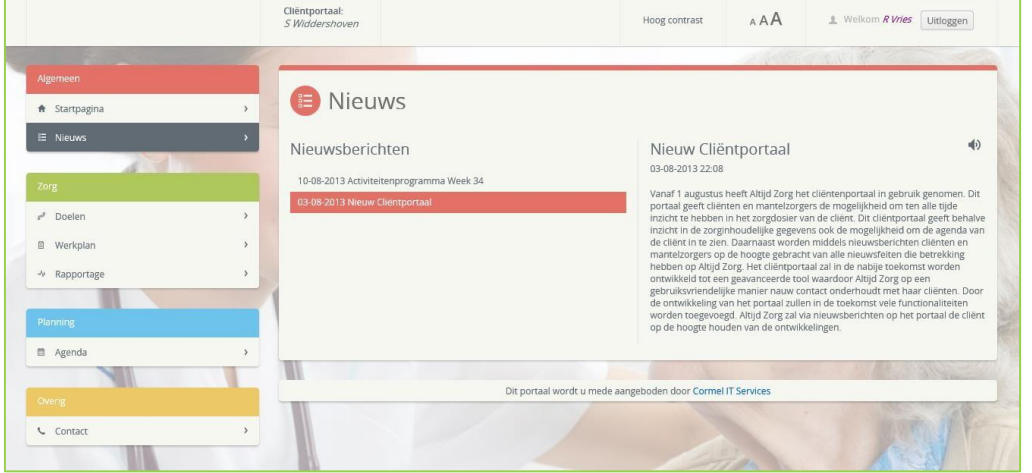

*Figuur 8.1.: Nieuwspagina* 

## <span id="page-11-2"></span>9. Documenten ondertekenen in het Cliëntportaal

Om het gebruiksgemak in het Clientportaal te verhogen is het mogelijk gemaakt om documenten zoals bijvoorbeeld het Zorgleefplan te ondertekenen in het Cliëntportaal. Hierdoor kunt u, wanneer het u uitkomt het betreffende document nog eens rustig doorlezen en daarna ondertekenen.

Het ondertekenen van een document kan alleen door de cliënt zelf of door de relatie van de cliënt die toestemming heeft gekregen. Deze bevoegdheid wordt vastgelegd in het Cliëntdossier in het Cliëntteam.

Klik op Documenten in de linker kolom. Het cijfer wat u ziet achter Documenten duidt het aantal documenten aan.

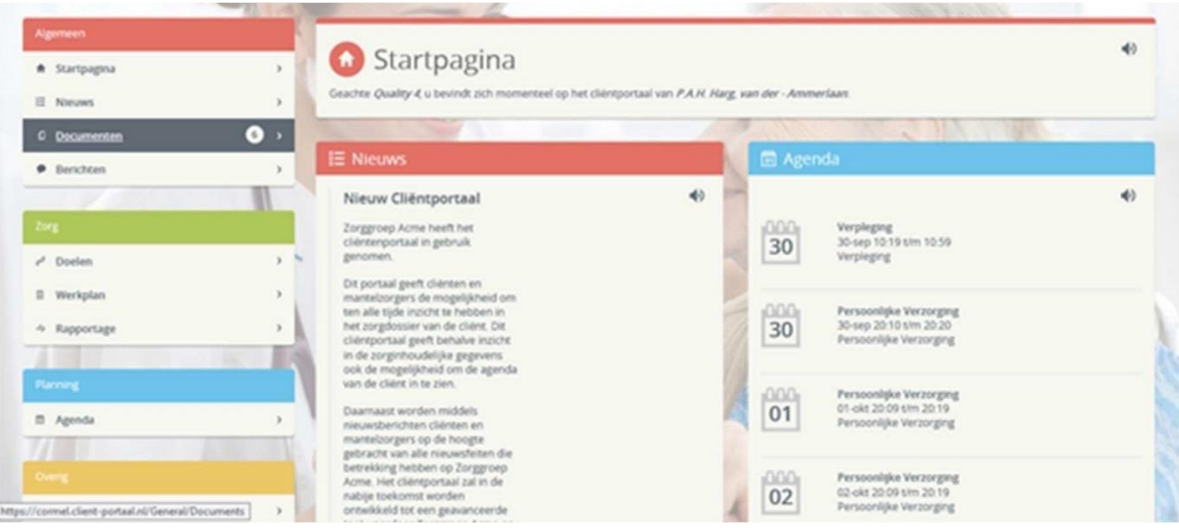

*Figuur 9.1.: Startpagina: Documenten* 

Wanneer er een document klaar staat om ondertekend te worden zoals in onderstaande figuur 9.2. opent u het document door op de onderstreepte naam van het document te klikken: Zorgleefplan.

Belangrijk: U kunt geen ongelezen document ondertekenen! Lees het document eerst, alvorens u dit document kunt ondertekenen.

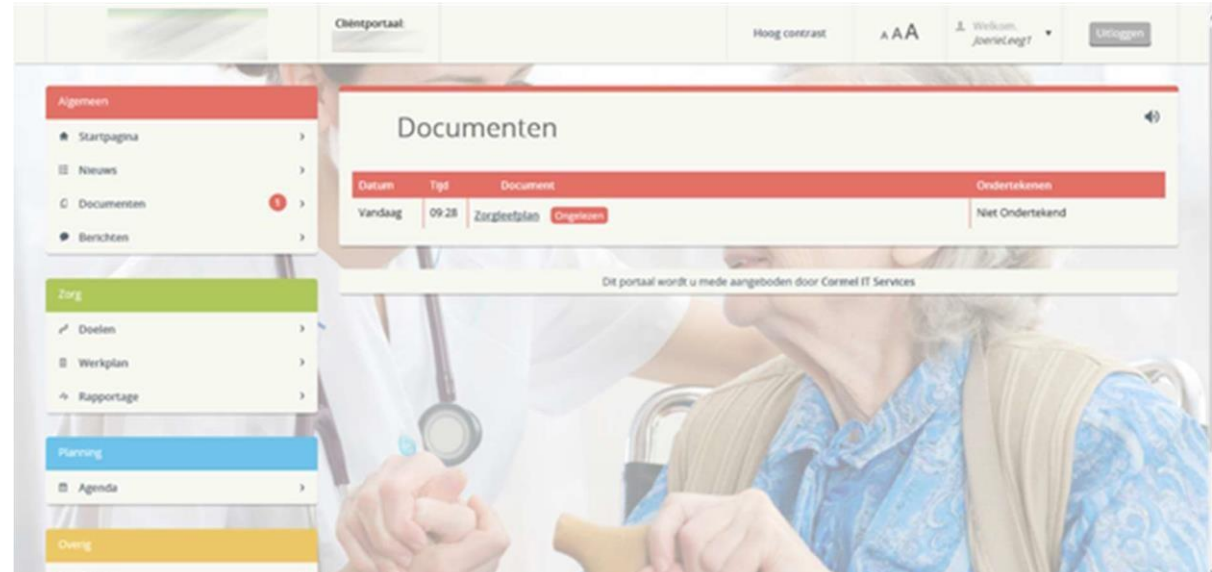

*Figuur 9.2.: Document openen* 

Open het document en het scherm toont het document:

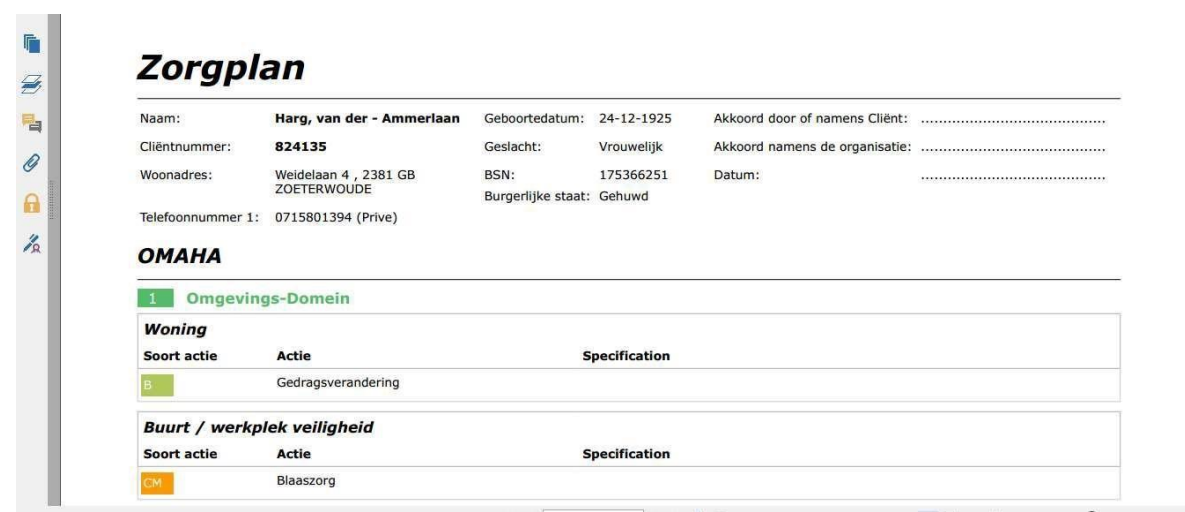

*Figuur 9.3.: Zorgplan (een geopend document)* 

Lees het document, daarna sluit u het document en u krijgt het volgende scherm te zien. Klik op [Ja].

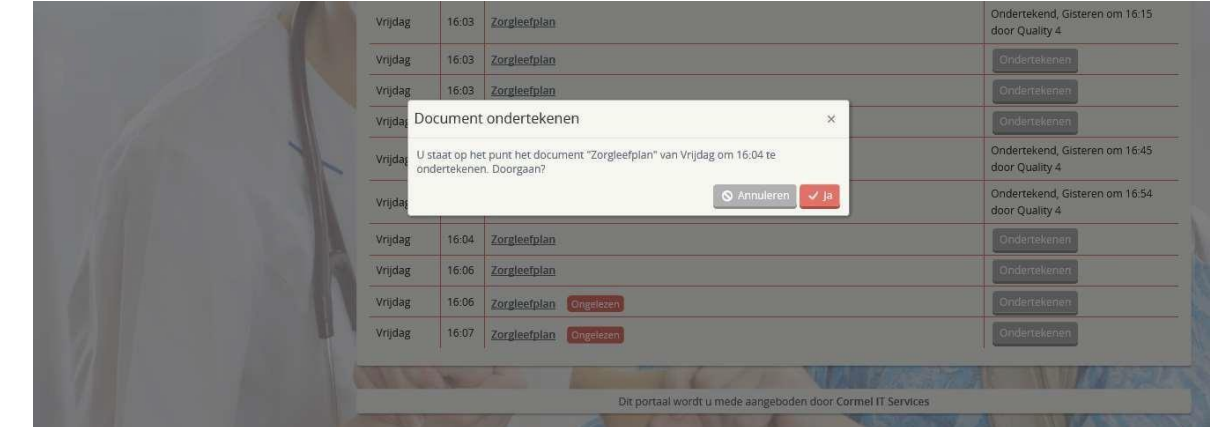

*Figuur 9.4.: Document ondertekenen* 

Het document is ondertekend en dit wordt getoond achter het document in de rechterkolom.

| Vrijdag | 16:03 | Zorgleefplan              | Ondertekend, Gisteren om 16:15<br>door Quality 4 |
|---------|-------|---------------------------|--------------------------------------------------|
| Vrijdag | 16:03 | Zorgleefplan              | Ondertekenen                                     |
| Vrijdag | 16:03 | Zorgleefplan              | Ondertekenen                                     |
| Vrijdag | 16:03 | Zorgleefplan              | Ondertekenen                                     |
| Vrijdag | 16:04 | Zorgleefplan              | Ondertekend, Gisteren om 16:45<br>door Quality 4 |
| Vrijdag | 16:04 | Zorgleefplan              | Ondertekend, Gisteren om 16:54<br>door Quality 4 |
| Vrijdag | 16:04 | Zorgleefplan              | Ondertekend, Vandaag om 09:05<br>door Quality 4  |
| Vrijdag | 16:06 | Zorgleefplan              | Ondertekenen                                     |
| Vrijdag | 16:06 | Zorgleefplan<br>Ongelezen | Ondertekenen                                     |
| Vrijdag | 16:07 | Zorgleefplan<br>Ongelezen | Ondertekenen                                     |

*Figuur 9.5.: Document is ondertekend* 

## <span id="page-14-0"></span>10. Berichten versturen via het Cliëntportaal

Communicatie is van groot belang, we zijn het (bijna) dagelijks gewend om een mail of WhatsApp berichten te sturen.

Ook in het Clientportaal is het mogelijk om berichten naar de zorgverleners die betrokken zijn te sturen. Het is belangrijk om te weten dat de zorgverlener de berichten pas ziet zodra ze in QIC ingelogd is.

In de linker kolom ziet u [Berichten] klik hierop en het scherm in figuur 10.1. opent zich.

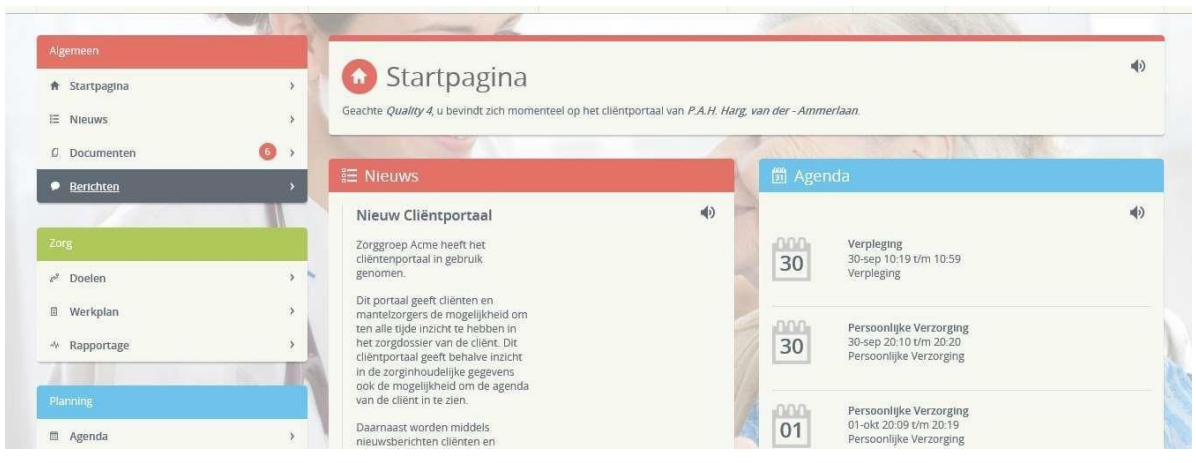

*Figuur 10.1.: Startpagina* 

| $\sim$                   |                               |               |                                                                                                   |                    |  |  |
|--------------------------|-------------------------------|---------------|---------------------------------------------------------------------------------------------------|--------------------|--|--|
|                          |                               |               |                                                                                                   |                    |  |  |
| Algemeen                 |                               |               |                                                                                                   | $\blacklozenge$    |  |  |
| <del>n</del> Startpagina | Berichten<br>٨                |               |                                                                                                   | Gelezen Congelezen |  |  |
| E Nieuws                 | $\rightarrow$                 |               |                                                                                                   |                    |  |  |
| D Documenten             | Nieuw onderwerp<br>$\bullet$  | Alles gelezen | Lorem Ipsum dolor sit amet, consectetuer adipiscing elit. Aenean commodo ligula eget<br>Onderwerp |                    |  |  |
| <b>Berichten</b>         | Lorem Ipsum dolor sit am<br>۸ | Gisteren      | hahaha                                                                                            |                    |  |  |
|                          | hihi                          |               |                                                                                                   |                    |  |  |
| Zorg                     | wwwwwwwwwwwww                 | Gisteren      | Gisteren om 16:59 Quality 4                                                                       |                    |  |  |
| $e^g$ Doelen             | Iol.0<br>$\mathbf{S}$         |               | hahaha                                                                                            |                    |  |  |
| <b>图</b> Werkplan        | Lorem Ipsum dolor sit ame     | Gisteren      | C.C. Cormel Gisteren om 16:59                                                                     |                    |  |  |
| * Rapportage             | hahaha                        |               | ok hahaha                                                                                         |                    |  |  |
|                          |                               |               |                                                                                                   |                    |  |  |
| Planning                 | get<br>getellen               | Vrijdag       | C.C. Cormel Gisteren om 16:59                                                                     |                    |  |  |
| m Agenda                 |                               |               | o                                                                                                 |                    |  |  |
|                          |                               |               |                                                                                                   |                    |  |  |
| Overig                   |                               |               | C.C. Cormel Gisteren om 16:59                                                                     |                    |  |  |
| <b>L</b> Contact         |                               |               | hihi                                                                                              |                    |  |  |

*Figuur 10.2.: Een nieuw bericht* 

Klik op [Nieuw onderwerp] en het volgende scherm opent zich:

|                             |                        |                                   |                      |           | <b>Hoog contrast</b> | AA |             | Ukogayn                     |
|-----------------------------|------------------------|-----------------------------------|----------------------|-----------|----------------------|----|-------------|-----------------------------|
| # Startpagina<br>III Nieuws | $\,$<br>$\lambda$      | Berichten                         |                      |           |                      |    |             | 40<br>· Gelezen · Ongelezen |
| C Documenten                | $\bullet$              |                                   | Alm prisons          | Onderwerp | Dage und             |    | X Annuleren |                             |
| · Berichten                 | $\boldsymbol{\lambda}$ | Lorem Ipsum dolor sit am<br>hihi. | Giateren<br><b>A</b> |           |                      |    |             |                             |
| Zorg                        |                        | www.www.www.www.www.              | Gateren              |           |                      |    |             |                             |
| $e^t$ Doelen                |                        |                                   |                      |           |                      |    |             |                             |
| Il Werkplan                 |                        | Lorem Ipsum dolor sit ame         | Gisteren             |           |                      |    |             |                             |
| 4 Rapportage                |                        |                                   |                      |           |                      |    |             |                             |
| Planning                    |                        | get                               | stydeg               |           |                      |    |             |                             |
| El Agenda                   | $\sim$                 |                                   |                      |           |                      |    |             |                             |
| w<br>Overage                |                        |                                   |                      |           |                      |    |             |                             |
| Contact                     |                        |                                   |                      |           |                      |    |             |                             |
|                             |                        |                                   |                      |           |                      |    |             | <b>Verzenden</b>            |

*Figuur 10.3.: Een bericht schrijven* 

Vul altijd een onderwerp in!

Daarna schrijf je het bericht onderin het schrijfveld en klik op [Verzenden].

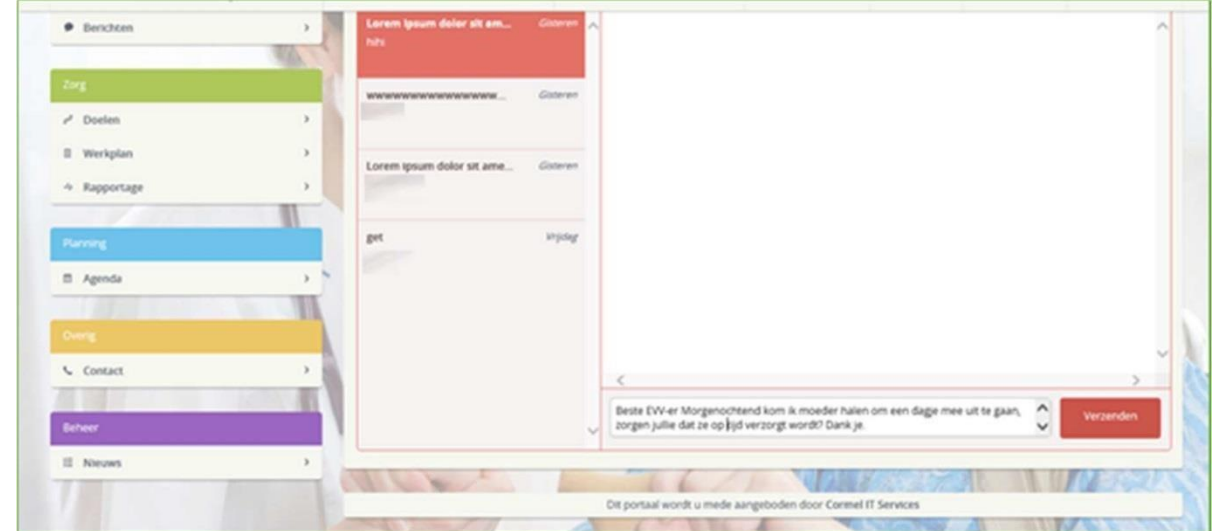

*Figuur 10.4.: Bericht schrijven* 

Zodra de zorgverlener gereageerd heeft ziet u de reactie in het bericht:

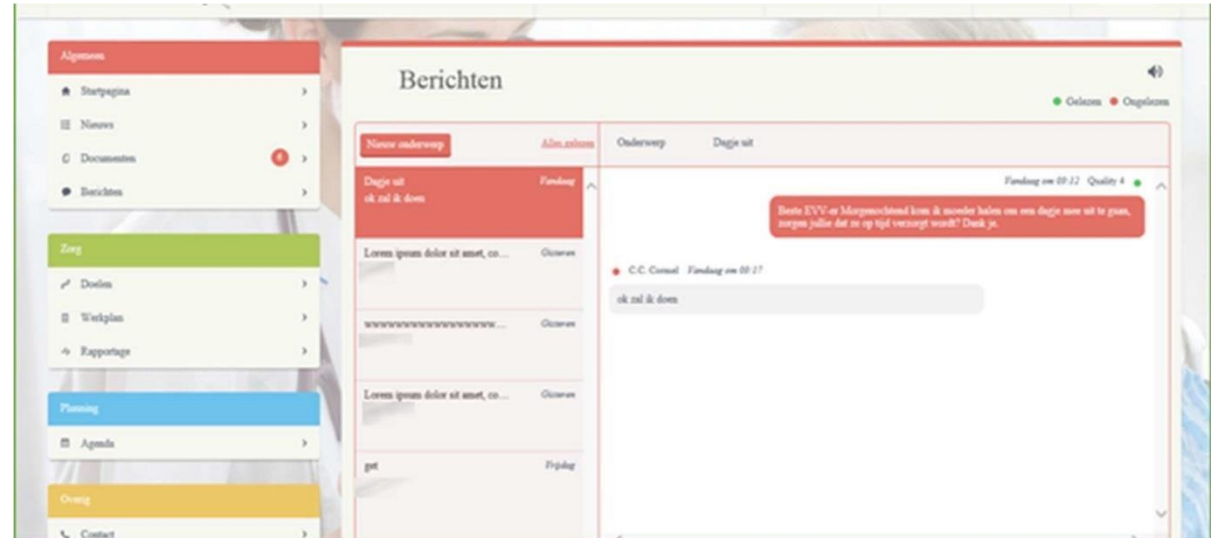

*Figuur 10.5.: Reactie op het bericht* 

Ook kunt u altijd reageren op een bericht wat in de berichtenlijst staat.

## <span id="page-16-0"></span>11. Doelen

Wanneer, bij Zorg, gekozen wordt voor de pagina Doelen wordt onderstaande pagina geopend (figuur 11.1.). Op deze pagina worden de zorgdoelen beschreven zoals deze ook in QIC zijn geregistreerd (In QIC onder de noemer Probleem – Doel – Actie). Van deze doelen wordt de probleem-wens-behoefte-voorkeur, doel, actie en uitvoering weergegeven.

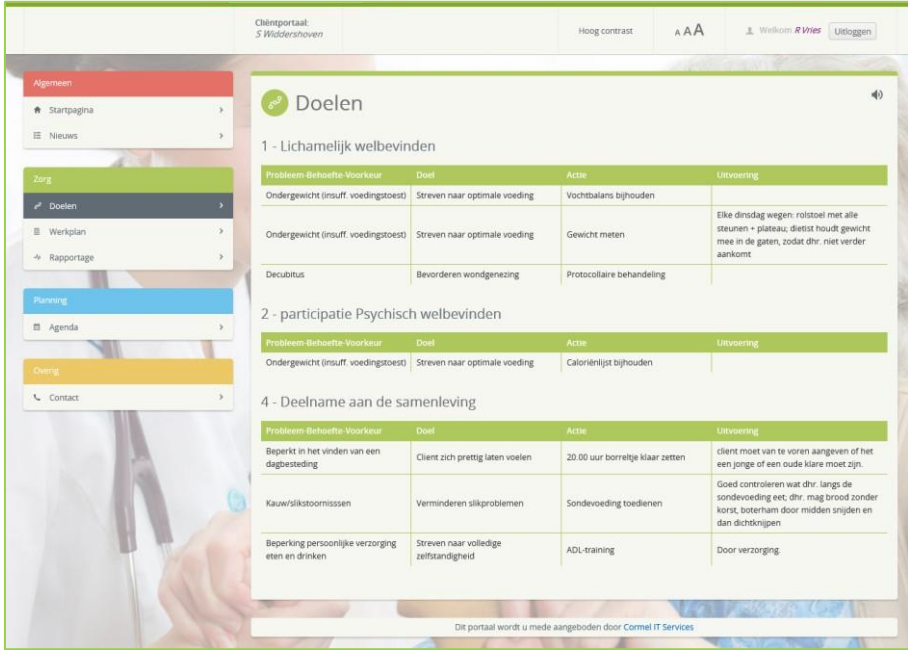

*Figuur 11.1.: Doelen*

## <span id="page-17-0"></span>12. Werkplan

Wanneer, onder Zorg, gekozen wordt voor de optie Werkplan wordt onderstaande pagina getoond (figuur 12.1.). Hier wordt per dagdeel aangegeven welke activiteiten er in het zorgdossier van de cliënt zijn geregistreerd. De activiteiten worden onderverdeeld op activiteitgroep en de bijbehorende toelichting wordt hierbij getoond. Er kan gekozen worden voor de dagdelen Ochtend, Middag, Avond, Nacht en voor de overige zaken is er een tabblad algemeen. Door op de verschillende dagdelen te klikken kunnen de verschillende dagdelen worden ingezien.

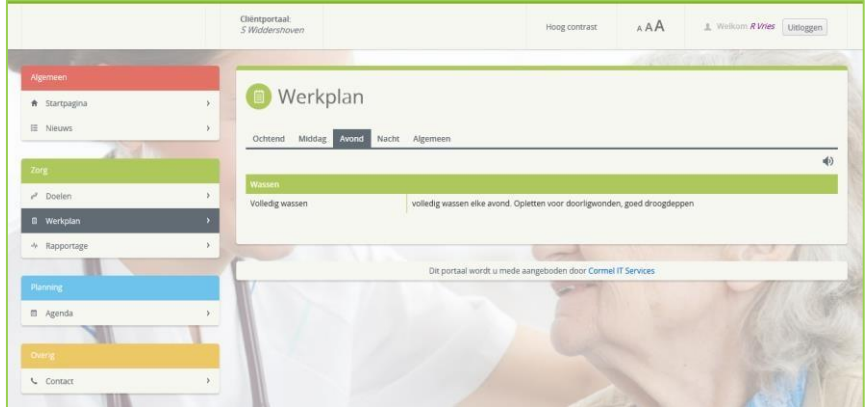

*Figuur 12.1.: Werkplan* 

## <span id="page-17-1"></span>13. Rapportage

Wanneer, onder Zorg, voor de optie Rapportage wordt gekozen wordt onderstaande pagina getoond (figuur 13.1.). Op deze pagina worden op volgorde van datum/tijd de rapportages getoond welke zijn geregistreerd in het zorgdossier (QIC) van de betreffende cliënt. Hierbij wordt behalve de datum en tijd ook de omschrijving en de rapporteur getoond. De rapportages van de laatste dagen worden standaard getoond. De gebruiker kan zelf met de datumvelden bepalen om rapportages van een andere periode in te zien.

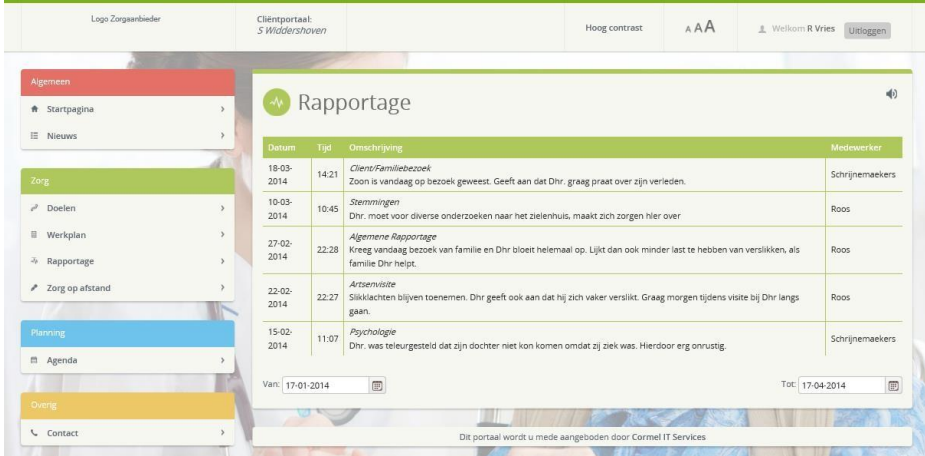

*Figuur 13.1.: Rapportage* 

Belangrijk: De zorginhoudelijke informatie welke wordt getoond in de Doelen, Werkplan en Rapportage is altijd up-to-date. Dat betekent dat de informatie die wordt getoond altijd de informatie is die op dat moment ook daadwerkelijk in het dossier is ingevoerd.

## <span id="page-18-0"></span>14. Agenda

Wanneer in het menu, onder Planning, wordt gekozen voor de optie Agenda wordt de cliëntagenda geopend zie figuur 14.1.. Hierin wordt de agenda getoond zoals deze ook in het elektronisch dossier is gevuld. De agenda opent zich altijd in de weekview waardoor de afspraken van de betreffende week worden getoond. Er is daarnaast een mogelijkheid om te kiezen voor een dag-, maand- en agendaview. De agendaview toont de afspraken van de week op een schematische manier onder elkaar. Dit geeft een ander en inhoudelijk overzichtelijk beeld.

|                                                                                                    | Chéneportaat<br>IF As van der |          |                       |                       | Hoog contrast                                         | <b>AA</b>                      | 3. Writtom R.De Vites Untoggen |                     |                          |
|----------------------------------------------------------------------------------------------------|-------------------------------|----------|-----------------------|-----------------------|-------------------------------------------------------|--------------------------------|--------------------------------|---------------------|--------------------------|
| <u> The State of Contract of the State of The State of The State of The State of The State of The State of The State of The State of The State of The State of The State of The State of The State of The State of The State of </u> |                               |          |                       |                       |                                                       |                                |                                | <b>CONTRACTOR</b>   |                          |
| <b>Algemeen</b>                                                                                                    |                               |          |                       |                       |                                                       |                                |                                |                     |                          |
| * Startpagna                                                                                                    |                               |          | Agenda                |                       |                                                       |                                |                                |                     |                          |
| III Neows                                                                                                    | $\lambda$                     |          |                       |                       |                                                       |                                |                                |                     |                          |
| 2747                                                                                                    |                               |          | Vandaag + +           |                       | C condag 11 augustus 2013 - zaterdag 17 augustus 2013 |                                |                                | Dag P<br>Week       | Maand Agenda             |
| Tory                                                                                                    |                               |          | zondag 11<br>augustus | maandag 12<br>autous. | dinsdag 13<br>augustus                                | woensdag 14<br><b>Augustus</b> | donderdag 15<br>augustus       | vrijdag 16 augustus | zaterdag 17<br>augustus' |
| $2$ Doelen                                                                                                    | v                             | Hele dag |                       |                       |                                                       |                                |                                |                     |                          |
| II Werkplan                                                                                                    | ð.                            | 11:00    |                       |                       |                                                       |                                |                                |                     |                          |
| 4 Rapportage                                                                                                    | ×                             | 12:00    |                       |                       |                                                       |                                |                                |                     |                          |
| Planning                                                                                                    |                               | 13:00    |                       |                       |                                                       |                                |                                |                     |                          |
| <b>El</b> Agenda                                                                                                    |                               | 14:00    |                       |                       |                                                       |                                |                                |                     |                          |
|                                                                                                    |                               |          | 1430 - 1445           | 1430-1445             | 14:30 - 14:45                                         | 14 30 - 14 45                  | $1430 - 1445$                  | $1430 - 1445$       | 1430-1445                |
| <b>STORY</b>                                                                                                    |                               | 15:00    |                       |                       |                                                       |                                |                                |                     |                          |
| C Contact                                                                                                    |                               | 16:00    |                       | $1600 - 17.45$        | $1600 - 17.45$                                        | 16:00 - 17:45                  | 16:00 - 17:45                  | 15:00 - 17:45       |                          |
|                                                                                                    |                               | 17:00    |                       |                       |                                                       |                                |                                |                     |                          |

*Figuur 24.1.: Agenda*

## <span id="page-18-1"></span>15. Contact

Wanneer in het menu, onder Overig, op Contact wordt geklikt wordt het scherm in figuur 15.1. weer gegeven. Dit scherm toont de contactgegevens van de locatie waar de cliënt verblijft. Allereerst wordt de naam en het adres van de locatie getoond. Daarbij wordt ook een Google Maps afbeelding getoond. Daarnaast wordt het telefoonnummer van de locatie weergegeven alsmede de naam van de verantwoordelijke zorgcoördinator van de cliënt.

In het tweede vak worden de adresgegevens van de eventuele hoofdlocatie getoond.

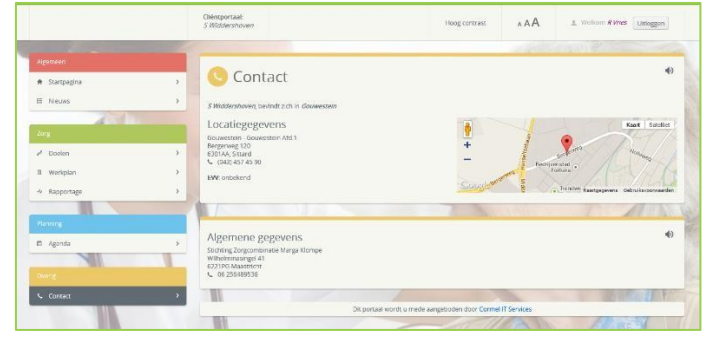

*Figuur 35.1.: Contactgegevens*

### <span id="page-18-2"></span>16. Account

Wanneer op de naam (rechts in de titelbalk) van de ingelogde gebruiker wordt geklikt, wordt het volgende scherm verkregen (figuur 16.1.) . Hier wordt uw accountinformatie weergegeven. Allereerst worden de gegevens van de ingelogde gebruiker getoond welke bekend zijn in het elektronisch dossier. Daarnaast wordt er informatie weergegeven over de laatste login van de gebruiker.

In het tweede vak worden gegevens getoond van de cliënt. In het laatste vak is het voor de gebruiker mogelijk om het beheer van het account te voeren. Zo is het mogelijk om het emailadres te zien welke is geregistreerd bij Zonnehuisgroep Noord. Ook is het mogelijk om het telefoonnummer of wachtwoord te wijzigen.

Ook is het voor de ingelogde gebruiker mogelijk om zijn account te verwijderen.

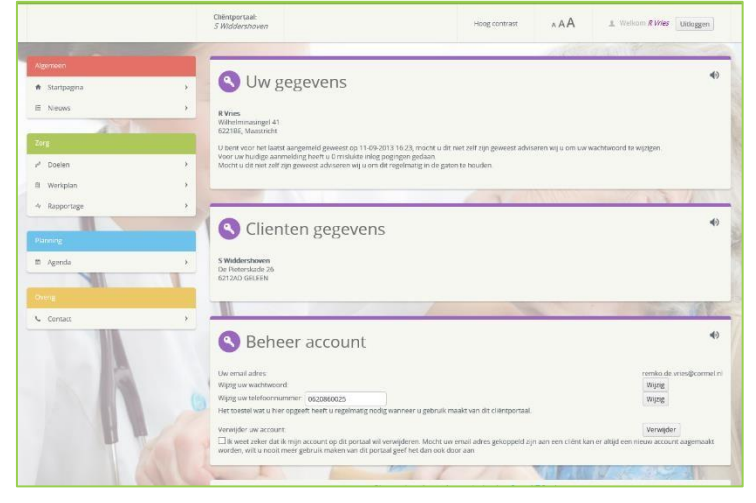

*Figuur 46.1.: Account* 

## <span id="page-19-0"></span>17. Mantelzorger van meerdere cliënten

Wanneer een gebruiker de mantelzorger van meerdere cliënten is, dan heeft de gebruiker ook inzicht in het dossier van al die cliënten. Er kan geswitcht worden tussen de cliënten door op de niet actieve cliëntnaam te klikken in het scherm beheer (zie figuur 17.1.). In onderstaande figuur ziet u onder Cliënt gegevens bij "Zorginstelling x" de twee cliëntnamen staan. Achter de tweede staat "Actief". Wanneer op de naam van de niet actieve cliënt wordt geklikt, dan wordt de startpagina van deze cliënt geopend.

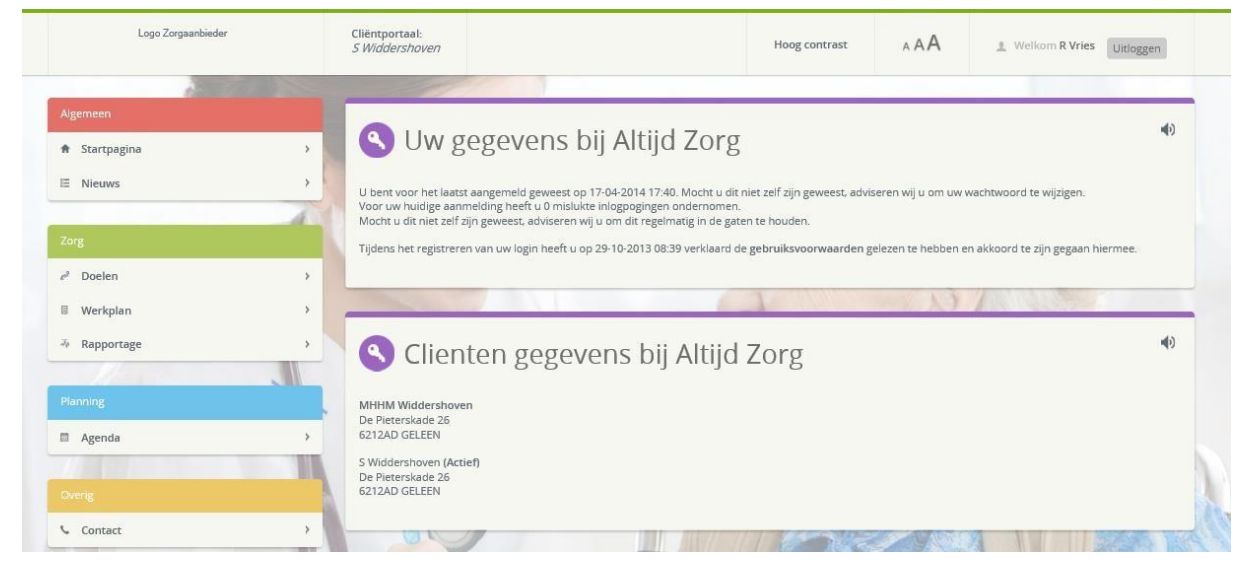

*Figuur 17.1.: Mantelzorger van twee cliënten*